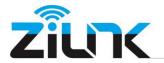

The HiP2P Client is the software which install in the Windows PC to configure our camera. You can get this software in the CD or download it from our offical website. After installation, it will show below icon on the desktop.

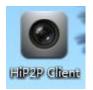

## 1. Login Instruction

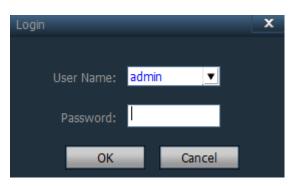

The default User Name is "admin" and Password is "blank" .

Just click Ok and then you login the software.

2. Add device Click "Config" PC Clerevol-4.13 IP CAMERA W Verson Config Config Con

Shenzhen Zilink Electrical Appliance Co.,Ltd

Email:support@zilink.cn

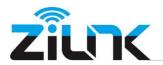

3. You can Input the camera UID manually to add the camera if you know about it.

| P2P Client-v6.4.1.3 |        |     |    | _   | _             |        |                    |             | ? = 🗆 ×                     |
|---------------------|--------|-----|----|-----|---------------|--------|--------------------|-------------|-----------------------------|
| IP CAMERA           | ١      | -   | 6  | 8 🔯 | § 💿           |        | ٢                  | 2019-02-2   | Users: admir<br>28 11:57:41 |
| Device Management   | NO.    | UID | I  | IP  | Add Area      |        | Region<br>📽 DEAA-0 | 52637-TSZSV |                             |
| Parameter settings  |        |     |    |     | Modify Area   |        | · · · · ·          |             |                             |
| Record Management   |        |     |    |     | Delete Area   |        |                    |             |                             |
| Linkage Alarm       |        |     |    |     |               |        |                    |             |                             |
| User Management     |        |     |    |     | Input UID     | $\sim$ |                    |             |                             |
| Other Settings      |        |     |    |     | Modify Device |        |                    |             |                             |
|                     |        |     |    |     | Delete Device |        |                    |             |                             |
|                     |        |     |    |     |               |        |                    |             |                             |
|                     |        |     |    |     | Add           |        |                    |             |                             |
|                     |        |     |    |     | Search        |        |                    |             |                             |
|                     |        |     |    |     | Select All    |        |                    |             |                             |
|                     |        |     |    |     |               |        |                    |             |                             |
|                     |        |     |    |     |               |        |                    |             |                             |
|                     |        |     |    |     |               |        |                    |             |                             |
|                     |        |     |    |     |               |        | _                  |             |                             |
| Add Device          |        |     |    |     |               | x      |                    |             |                             |
|                     |        |     |    |     |               |        |                    |             |                             |
| UID:                |        |     |    |     |               |        |                    |             |                             |
| Name:               |        |     |    |     |               |        |                    |             |                             |
|                     | admin  |     |    |     |               |        |                    |             |                             |
| User Name:          | *****  |     |    |     |               |        |                    |             |                             |
| Password:           | *****  |     |    |     |               |        |                    |             |                             |
| Area:               | Region |     | T  | ·   |               |        |                    |             |                             |
|                     |        |     |    |     |               |        |                    |             |                             |
|                     |        |     | Oł | <   | Canc          | el     |                    |             |                             |
|                     |        |     |    |     |               |        |                    |             |                             |

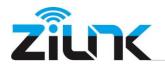

4. If the camera and the PC you use is in the same LAN, you can Search it and add it.

| P2P Client-v6.4.1.3                                                                                                    |                                     |                                                           |                                                                  |                                                                                                    |        | ?          | ' <b>-</b> □ × |
|----------------------------------------------------------------------------------------------------|-------------------------------------|-----------------------------------------------------------|------------------------------------------------------------------|----------------------------------------------------------------------------------------------------|--------|------------|----------------|
| IP CAMERA                                                                                                    |                                     | -                                                         | ) 🛞 【                                                            | 2 💿                                                                                                    |        | 2019-02-28 | Users: admi    |
| IP CAMERA<br>Device Management<br>Parameter settings<br>Record Management<br>Linkage Alarm<br>User Management<br>Other Settings | 1 I <b>NO.</b>  <br>1 DEA.<br>2 TTT | UID<br>A-052637-TSZSV<br>T-042392-CCNHF<br>T-598004-YGMET | 192.168.1.120<br>192.168.1.120<br>192.168.1.149<br>192.168.1.157 | Add Area<br>Modify Area<br>Delete Area<br>Input UID<br>Modify Device<br>Delete Device<br>Delete Device<br>Add<br>Search<br>Select All | The of |            | 12:00:27       |
|                                                                                                    |                                     |                                                           |                                                                  |                                                                                                    |        |            |                |

5. To see the camera video

After add the camera, go back to the Preview

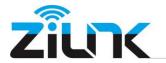

| P2P Client-v6.4.1.3                 | $\frown$                                                  |         | ? <b>_</b> 🗆 X              |
|-------------------------------------|-----------------------------------------------------------|---------|-----------------------------|
| ір олмгра                           |                                                           | ) 📩 🗔 ( | 🗅 👧 Users: admin            |
| IP CAMERA                           |                                                           | ) 🔯 👩 🕻 | 🐱 У 2019-02-28 12:04:55     |
| List                                |                                                           |         |                             |
|                                     | No Video                                                  | No Vid  |                             |
| - 3 TTTT-042392-CCNHF               |                                                           |         |                             |
| [ Not connected ]<br>Current Screen |                                                           |         |                             |
|                                     |                                                           |         |                             |
|                                     |                                                           |         |                             |
|                                     |                                                           |         |                             |
| The camera                          |                                                           |         |                             |
| you added                           |                                                           |         |                             |
| ,                                   |                                                           |         |                             |
|                                     |                                                           |         |                             |
|                                     | No Video                                                  |         | R & @ © =                   |
|                                     |                                                           |         |                             |
|                                     |                                                           |         |                             |
|                                     | 1                                                         |         |                             |
|                                     |                                                           |         |                             |
|                                     |                                                           |         |                             |
|                                     |                                                           |         |                             |
| PTZ                                 |                                                           |         |                             |
|                                     |                                                           |         |                             |
|                                     |                                                           |         |                             |
|                                     |                                                           |         |                             |
| a < C <                             |                                                           |         |                             |
|                                     |                                                           |         | <b>#</b> • ×                |
|                                     |                                                           | Time    | Event                       |
|                                     | TTTT-093789-JTSSJ (SAM)<br>TTTT-536813-RHYDV (Joe Office) |         | Disconnect Connect Failure! |
| PRESET                              | TTTT-093789-JTSSJ (SAM)                                   |         | Connect Success!            |
|                                     | MMMM-091426-BDFFB (Joe1)                                  |         | Error password!             |
| COLOR                               |                                                           |         |                             |

Right Click the camera UID, Connected Device and you can select the video Quality here.

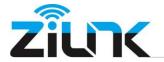

http://www.zilink.cn

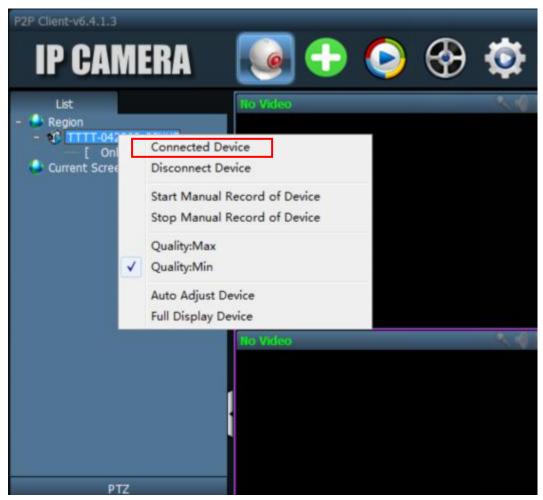

If the camera is Online, Left Click the Camera UID and drag it to any video window, it will display the camera video .

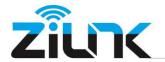

http://www.zilink.cn

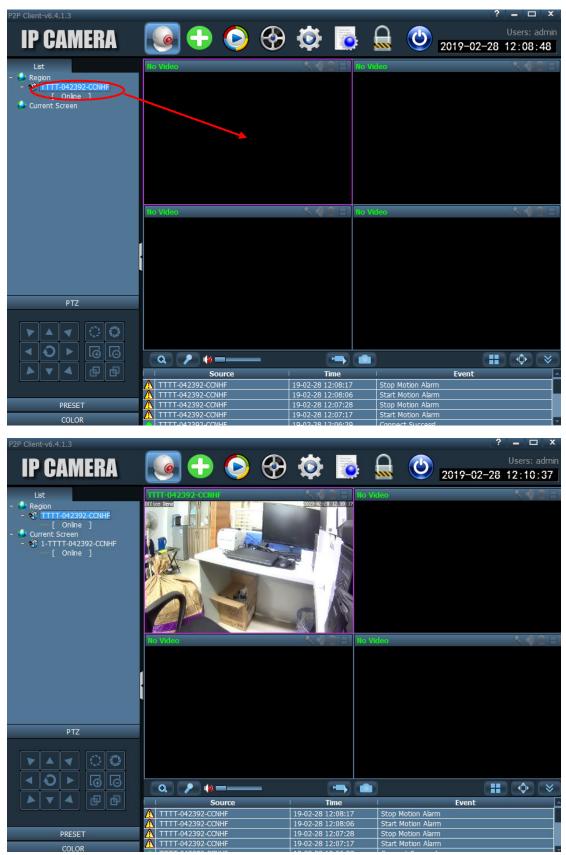

Shenzhen Zilink Electrical Appliance Co.,Ltd

Email:support@zilink.cn

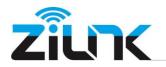

## 6. PTZ Control

You can control the camera PTZ function here

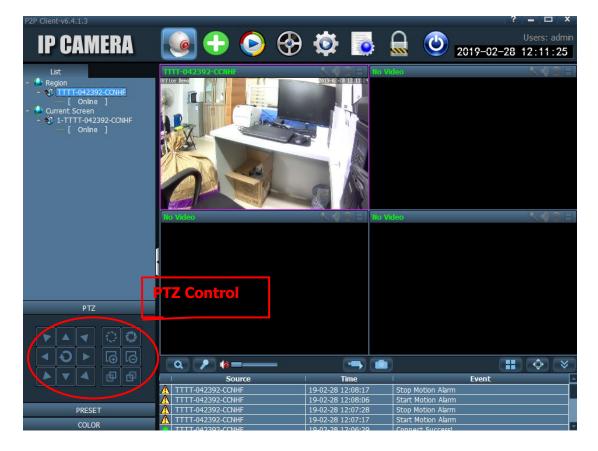

## If you still need further help, kindly contact us in support@zilink.cn